### What's new in the latest version

### User interface improvements

The Powerproject user interface has been improved so that it looks better when viewed on high-DPI monitors. In addition, some of Powerproject's icons have been updated to improve their visibility.

The Backstage view now looks different:

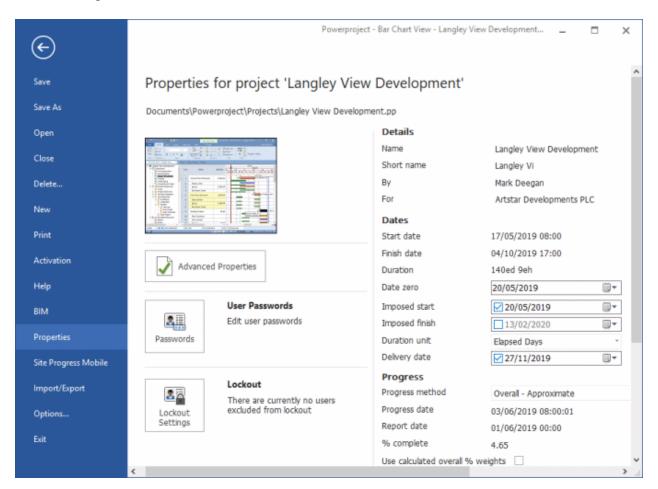

The appearance of the Ribbon and view tabs has changed:

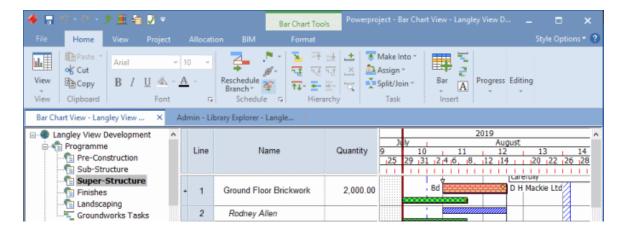

# Configure Powerproject to reschedule the current branch automatically

Before this release, you could configure Powerproject to reschedule either the current view or the whole programme of projects automatically. You can now configure Powerproject to reschedule the current branch of the project automatically. If you are working in a multi-project Powerproject Enterprise environment, rescheduling only the current branch automatically may be the best option: if you are the only person working in a particular branch of the programme, configuring Powerproject to reschedule only the current branch automatically will reschedule the branch in which you are working without affecting the other branches of the programme.

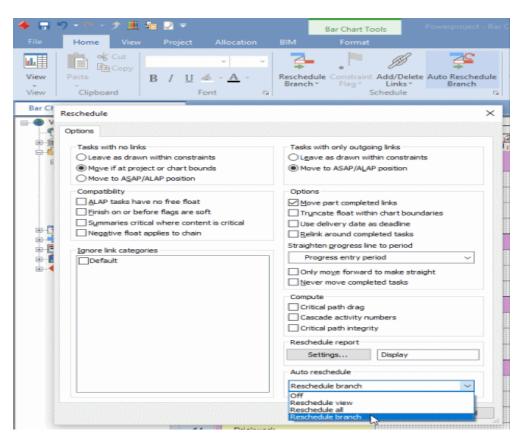

#### Check the integrity of the critical path when rescheduling

Since the release of Powerproject version 15.0.01, you have been able to check the integrity of the critical path when checking the quality of a schedule, by including the Critical path test quality metric in a schedule quality check. You can now check the integrity of the critical path when rescheduling, by selecting the new **Critical path integrity** check box on the **Reschedule** dialog:

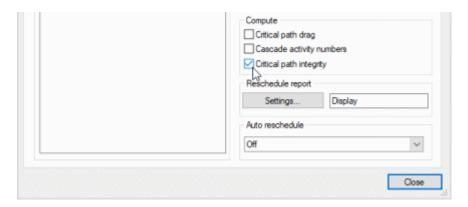

If you select this check box and reschedule, you can identify any tasks that break the integrity of the critical path by displaying the new Breaks critical path integrity field in the spreadsheet:

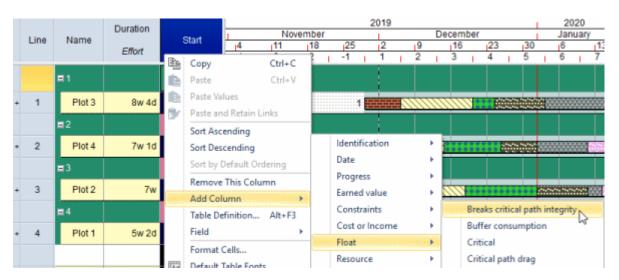

A **Breaks critical path integrity** check box has been added to the Float fields on the **Task** tab of the **Bar and Task Properties** dialog:

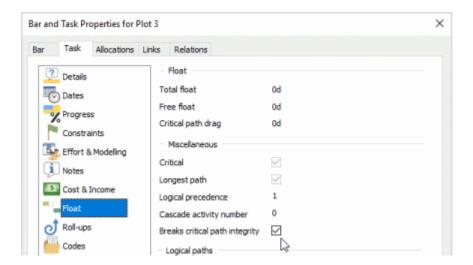

This check box is selected for any tasks that break the integrity of the critical path.

#### Reschedule reports now give details of delivery dates

Since the release of Powerproject version 15.0.01, you have been able to specify a delivery date for each project and use the delivery dates as deadlines when rescheduling. However, Powerproject's reschedule reports did not include any information about delivery dates and whether they were being used as deadlines.

The "Scope and options" section of Powerproject's reschedule reports now indicate whether you have configured the reschedule to use delivery dates as deadlines:

| Scope and options                      |                                   |
|----------------------------------------|-----------------------------------|
| Scope                                  | Branch (\Pre-Construction)        |
| Tasks with no links                    | Leave as drawn within constraints |
| Tasks with outgoing only links         | Move to ASAP/ALAP position        |
| ALAP tasks have free float             | Off                               |
| Negative float held at end of chain    | On                                |
| Finish on or before flags are soft     | Off                               |
| Summaries critical where content is    | On                                |
| Ignore link categories                 | (None)                            |
| Move part completed links              | On                                |
| Truncate float within chart boundaries | Off                               |
| Relink around completed tasks          | On                                |
| Straighten progress line to period     | Week 3 (08/06/2019 00:00)         |
| Only move forward to make straight     | Off                               |
| Use delivery date as deadline          | On                                |

If delivery dates are used as deadlines, details of the delivery dates that have been specified within the scope of the reschedule are given in the "Deadlines" section of the report:

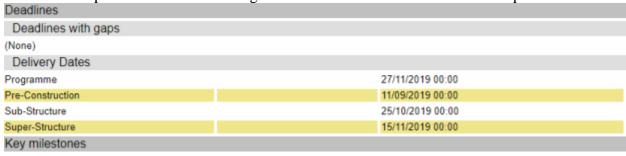

#### Turn off critical marking for baseline tasks

You can now choose to turn off critical marking for all baseline tasks, using the new **Show as non-critical** check box that has been added to the **Baselines** tab of the **Format Bar Chart** dialog. If you select this check box, all baseline tasks are displayed without critical marking, regardless of whether they are on the critical path in the baseline. If you clear this check box, tasks that are on the critical path in the baseline are displayed as critical, provided that the **Critical path** check box has been selected on the **Schedule** tab of the **Format Bar Chart** dialog.

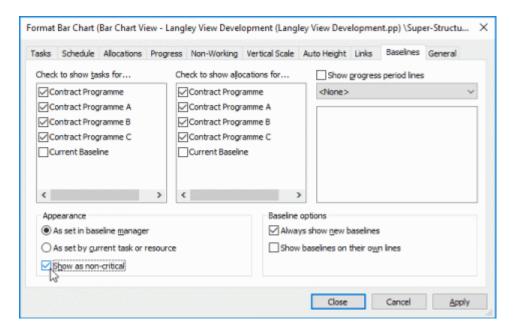

# **Embedded baselines identified in the Baseline/What If Manager dialog**

It is now easy to identify whether a baseline is embedded into a project, or exists as a separate file. If a baseline is embedded, a graphical indicator - is now displayed to the left of the baseline name in the **Name** column on the **Baseline/What If Manager** dialog. No indicator is displayed against baselines that are not embedded.

In the illustration below, the Contract Programme and Contract Programme C baselines are embedded, and the Contract Programme A and Contract Programme B baselines exist as separate files:

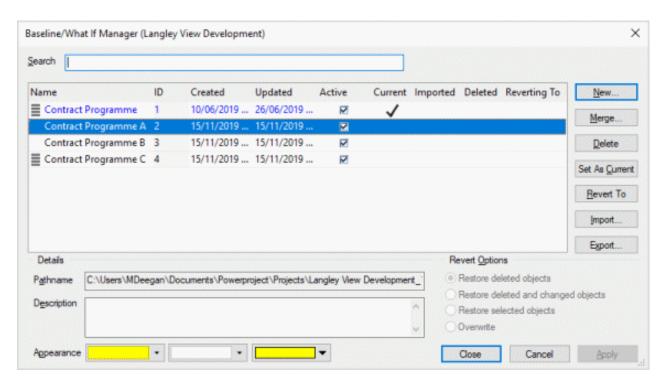

### New way of opening any baseline as a project

Before this release, if you wanted to open an embedded baseline as a project you first had to export it to a separate file. You can now open any baseline as a separate project by right-clicking the baseline in the **Baseline/What If Manager** dialog and selecting **Open as Project**. You can use this right-click menu command for baselines that are stored as separate files, embedded baselines and baselines of Powerproject Enterprise projects. This makes it much easier to open baselines from any source:

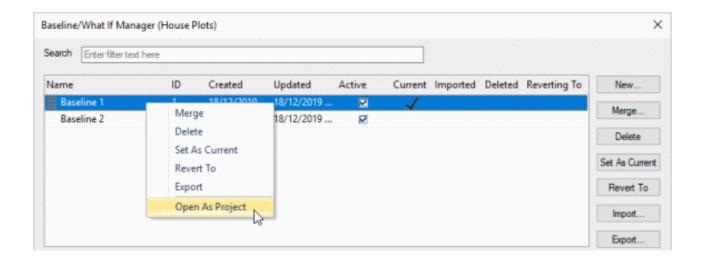

# Apply weighting to quality metrics that result in a ratio rather than a percentage

Before this release, when checking the quality of a schedule, you could not change the impact that the 'link logic density', 'critical path length index' and 'baseline execution index' metrics had on the weighted total result of a quality check. You can now change the impact that these metrics have on the weighted total result of a quality check by applying a weighting factor to them. Unlike other quality metrics, the weighting factor for these three metrics defaults to zero, which means that by default they have no impact on the weighted total result. If you specify a weighting factor for these metrics, their resulting values are turned into percentages for weighting purposes as follows:

- The 'link logic density' metric gives a pass or fail result: if the metric is passed, it is given a percentage of 100%; if the metric is failed, it is given a percentage of 0%.
- The 'critical path length index' and 'baseline execution index' metrics result in a ratio whereby any ratio greater than 1 is a desirable result; the closer the ratio approaches zero, the worse the result. The ratio is multiplied by 100 to achieve a percentage; any resulting percentages greater than 100% are reduced to 100%.

The percentage values that result from these calculations are multiplied by the weighting factor you specify for each metric.

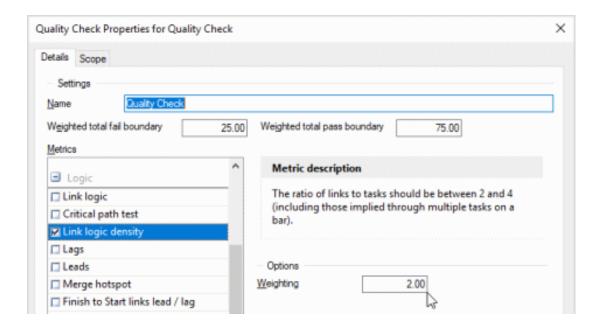

# New quality metric checks for Finish to Start links with lead/lag

The Chartered Institute of Building (CIOB) standard states that Finish to Start links must not have lead/lag. You can now check your projects to ensure that this is the case, using the new 'Finish to Start links lead / lag' quality metric. By default, the pass and fail boundaries for this metric are set to 100%, so a project will pass this quality metric only if none of its Finish to Start links have lead/lag:

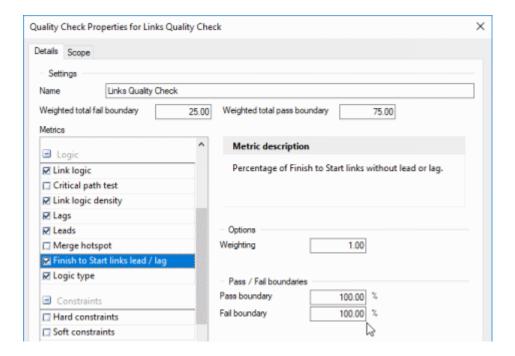

### New quality metric checks for Start to Start and Finish to Finish links

Start to Start and Finish to Finish links are often used together to define a start condition and a finish condition so that part-progressed tasks are not left unlinked - this arrangement is known as "ladder linking". The use of Start to Start and Finish to Finish links should be kept to a minimum as they describe some form of parallel working. You can now check your projects to ensure that they do not contain too high a proportion of Start to Start and Finish to Finish links, using the new 'Logic type' quality metric. By default, the pass and fail boundaries for this metric are set to 10%, so a project will pass this quality metric only if 10% or less of its links are Start to Start or Finish links:

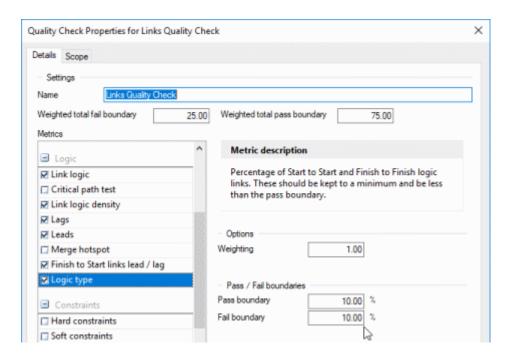

## New quality metric checks for variance against the current baseline

You can now check your projects for variances between dates in the live data and dates in the current baseline, using the new 'Baseline variance' quality metric. With this metric, you specify a duration. The start and finish dates of tasks are compared against the dates of the corresponding tasks in the current baseline. If the difference between a task's start or finish date in the live data and its start or finish date in the baseline is greater than or equal to the given duration, the task fails the metric. If a task is progressed, its actual start date is compared against the start date in the baseline. By default, the duration is set to 5d and the pass and fail boundaries are set to 100%, which means that a project will fail this metric if the start or finish date of any task differs from the corresponding date in the baseline by 5d or more.

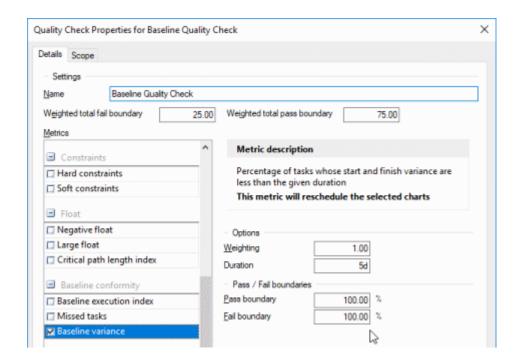

### Link logic quality metric can now be configured to allow for a single start and finish activity

The 'link logic' quality metric checks the proportion of tasks that have at least one predecessor task and at least one successor task: a high proportion of poorly-linked tasks can indicate that a schedule's link logic is faulty. You can now choose to exclude the start and finish tasks in a project from this quality metric: the start task will have no predecessor tasks and the finish task will have no successor tasks, so it can make sense for you to do this.

You exclude the start and finish tasks from the 'link logic' quality metric by selecting the **Start / finish activities** check box that has been added to this quality metric's settings. If you select this check box, if there is a single task in the scope of the quality check that has no incoming links and if there is a single task in the scope that has no outgoing links, these tasks will be assumed to be the start and finish tasks and will pass the metric. If you select this check box and there are multiple tasks with only incoming or outgoing links, all such tasks will fail the metric, just as they will fail if you clear the check box.

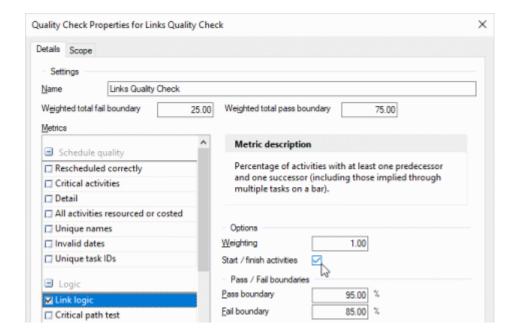

### Improvements to the Unique names quality metric

Before this release, the 'Unique names' quality metric considered each task's name and its path name when checking for uniqueness. This meant that the quality metric would not consider two tasks with identical names but in different charts or summary groups to be unique. For example, "Programme\Plot 1\Groundworks" would be considered different to "Programme\Plot 2\Groundworks" as the path name differed.

You can now configure the 'Unique names' quality metric to disregard the path name when checking for uniqueness, using the new **Ignore path name** check box that has been added to the **Quality Check Properties** dialog for this metric:

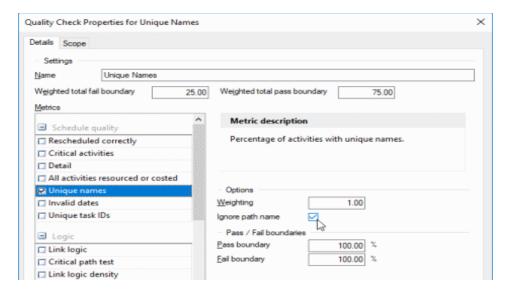

With this check box cleared, the metric works as it did previously; with the check box selected, the path name of tasks is disregarded when checking for uniqueness, so "Programme\Plot 1\Groundworks" would be considered to be identical to "Programme\Plot 2\Groundworks".

Before this release, trailing spaces and other special formatting characters that could be present at the start or end of task names (usually as a result of copying task names from another application and pasting them into Powerproject) could prevent the 'Unique names' quality metric from recognising that names are the same. The quality metric would also deem tasks to be different if their capitalisation differed. For example, "TASK 1" and "task 1" would be deemed to be different.

The 'Unique names' quality metric now disregards trailing spaces and other special formatting characters, and capitalisation, when examining task names. This change means that, for example, "TASK 1" and "task 1" are now deemed to be the same.

### Create and delete schedule quality checks and import quality metric settings from within the Quality Checks pane

Before this release, if you wanted to create a schedule quality check you had to open Library Explorer and create one within the Quality Check library. You can now create schedule quality checks and import quality metric settings by right-clicking a blank part of the Quality Checks pane and selecting the appropriate command from the menu that appears:

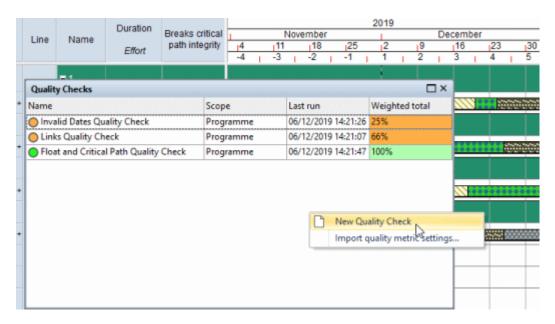

You can also now delete schedule quality checks by right-clicking them in the Quality Checks pane and selecting **Delete** from the menu that appears:

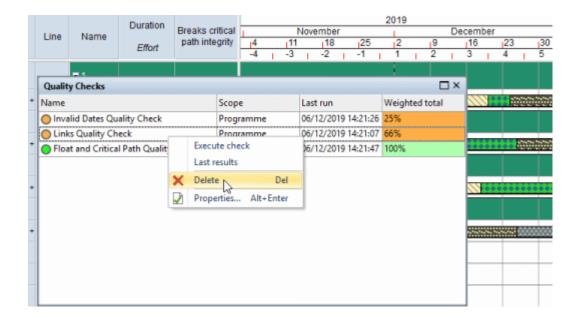

# Group tasks or allocations by day, week, month, quarter or year in duration-based sorts/groups

Before this release, if you created a sort/group that sorted tasks or allocations according to a duration-based criteria - for example Duration, Slip, Free Float or Total Float - an unhelpfully large number of sort bands could be displayed, depending on the granularity of durations. For example, if you sorted tasks according to total float, hundreds of sort bands could be displayed because of variations in float of a few seconds or minutes.

You can now group tasks or allocations by day, week, month, quarter or year in duration-based sorts/groups, using the **Group by** field on the **Sort/Group Properties** dialog, which used to appear only for date-based criteria. This enables you to reduce the number of sort bands that are displayed in the sorted/grouped view to a sensible number:

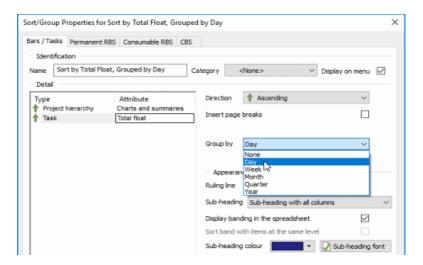

#### Sort/group by logical path duration

You can now sort/group tasks and allocations according to the duration of the logical path on which each task is located. To do this, select 'Task' in the **Type** column on one of the tabs of the **Sort/Group Properties** dialog, then select Logical path duration from the Logic group in the **Attribute** column:

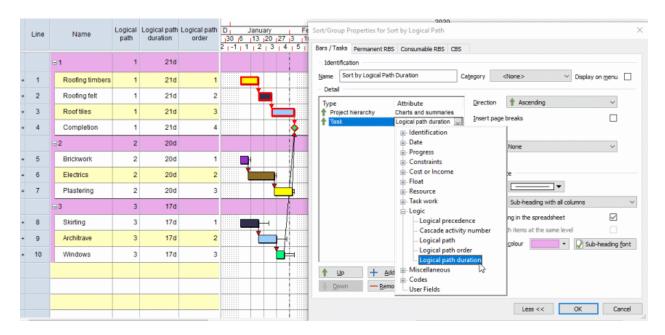

Logical path duration can be seen as a measure of the importance of logical paths: longer logical paths have a broader scope of activities than shorter logical paths and therefore have much scope to affect the project finish date

### Logical path and Logical path duration fields now appear in subheadings when sorting/grouping by logical path

Before this release, if you sorted/grouped tasks or allocations according to logical path, the Logical path and Logical path duration columns displayed nothing in sort/group subheadings. These columns now display information in sort/group subheadings:

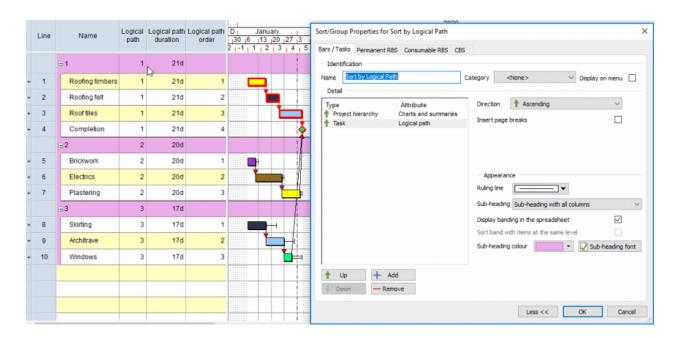

#### Changes to the way in which logical paths are calculated

Before this release, a number of customers noted that there were some differences between the way in which Powerproject and Primavera software assigned logical paths to tasks.

Changes have been made to the way in which Powerproject calculates logical paths, to match more closely the way in which this is calculated in Primavera software. Note that some differences may still be apparent, due to links that are allowed in Powerproject but not in Primavera software; but these differences will be less than before.

# Specify how the Critical, Ghosted and Selected link categories override the appearance of links

The Critical, Ghosted and Selected link categories are assigned to links automatically (and temporarily) in certain circumstances. When one of these categories is assigned to a link, it alters the appearance of the link from its normal link category to the appearance of the Critical, Ghosted or Selected link category. For example, if the Critical link category has a red appearance, links that become critical are displayed in red for as long as they are on the critical path.

You can now specify whether the Critical, Ghosted and Selected link categories override both the colour and the line style of links, or the colour only, using the **Override just the display colour of a link's category** check box that has been added to the **Link Category Properties** dialog. If you select this check box, only the colour of links is overridden when they become critical, ghosted or selected; if you clear this check box, both the colour and line style of links are overridden. This new check box appears on the **Link Category Properties** dialog only when you edit the properties of the Critical, Ghosted or Selected link categories:

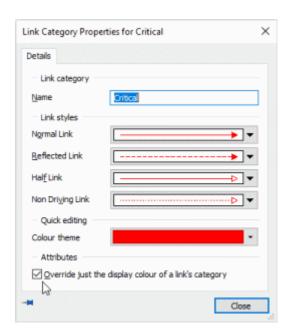

# Use the calendar view's date picker to move instantly to more dates

The **Today** button that used to appear at the bottom of the calendar view's date picker has been replaced by a **Go to** button. If you click this button a menu appears, from which you can select from a wide variety of different dates, including the project start date, the report date of the progress entry period and the project end date. Whichever date you select is displayed in the calendar view:

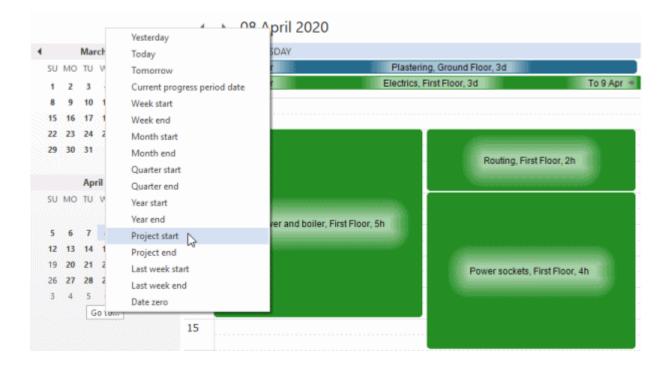

### Specify 'from' and 'to' dates when displaying dated notes in the spreadsheet

Since the release of Powerproject version 15.0.01, you have been able to enter three types of dated note against tasks: text notes, file notes and URL notes. These are notes against which a date and time is recorded. You can now use the **Table Definition Properties** dialog to specify 'from' and 'to' dates for spreadsheet columns that display the following fields:

- Text notes.
- Photo, file notes.
- Attachments.

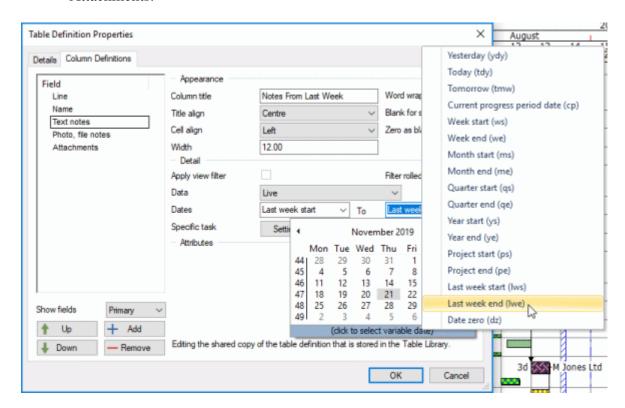

If you specify 'from' and 'to' dates, only notes from within the specified date range are displayed. As well as being able to enter specific 'from' and 'to' dates, you can specify variable dates. This might be particularly useful if you use Site Progress Mobile to record progress against tasks and build stages in Powerproject projects. For example, if remote progress is submitted weekly, you could use variable 'from' and 'to' dates to configure four spreadsheet columns to display dated notes from the past four weeks: one displaying notes from last week; another displaying notes from two weeks ago; and so on.

#### Dated text notes now appear in popups in the bar chart

Before this release, although you could record dated text notes against tasks, it was not possible to display them in popups in the bar chart. Now, provided a task has no standard notes recorded against it, any dated text notes that have been recorded against a task appear in popups in the bar chart when you hover over the task notes indicator:

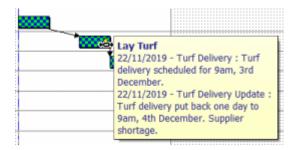

If a task has standard notes recorded against it, these notes appear in the popup and any dated text notes do not.

# Specify the way to calculate progress when including progress-related fields in formulae

Before this release, it was not possible to specify which measure of progress (duration, overall or cost) to use when including progress-related fields in formulae.

You can now specify which measure of progress to use when including progress-related fields in formulae, using the new **Measure of progress** field that has been added to the **Select Object** dialog:

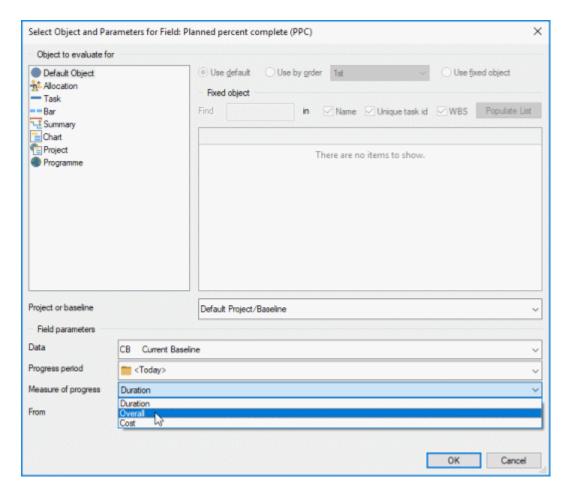

This field is available only when you are configuring the attributes of relevant progress-related fields, for example 'Planned percent complete (PPC)'.

# Specify the way to calculate progress when displaying progress related fields in the bar chart

Before this release, it was not possible to specify which measure of progress (duration, overall or cost) to use when displaying progress-related fields to the left or right of, or on top of, tasks in the bar chart.

You can now specify which measure of progress to use when displaying progress-related fields in the bar chart, using the new **Measure of progress** field that has been added to the **Attributes** dialog:

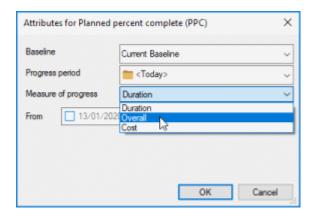

This field is available only when you are configuring the attributes of relevant progress-related fields, for example 'Planned percent complete (PPC)'.

## Configure certain fields to refer to live data when displayed in the bar chart

Before this release, if you displayed a field in the bar chart that usually refers to baseline data, although it was possible to configure the field to refer to a specific baseline, you could not configure the field to refer to data in the live project. It sometimes makes sense to configure some fields, for example 'Planned percent complete (PPC)', to display information from the live data rather than from a baseline.

You can now select "Live Project" in the **Baseline** field on the **Attributes** dialog when configuring a field that normally refers to baseline information, but can also be used to refer to data in the live project:

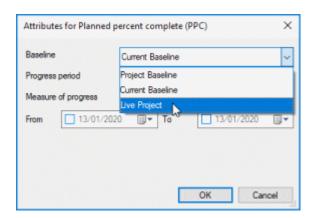

#### View the number of links in a project

You can now view the number of links in a project, using the **Number of links** field that has been added to the **Properties** tab of the Backstage view (illustrated below) and to the **Properties** tab of the **Properties** dialog, which you can access by clicking **Advanced Properties** on the **Properties** tab of the Backstage view.

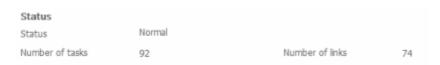

# Specify 'None' in the Work unit and Time unit fields when setting the amount of task work on a task to zero

Before this release, if you wanted to set the amount of task work on a task to zero, although you could enter '0.00' in the **Task work** and **Task work rate** fields, you could not specify 'None' in the related **Work unit** and **Time unit** fields.

You can now select 'None' in the task work **Work unit** and **Time unit** fields, to indicate that there is *absolutely no* task work on a task - and that there never has been and never will be task work. This is useful when analysing task work remaining because without being able to set the work unit to 'None', there is no difference in the spreadsheet between a task that has never had task work and one that Is 100% complete (the remaining task work would then be zero too).

This applies to the fields on the Effort and Modelling section of the **Task** tab of the **Bar and Task Properties** dialog; the fields on the corresponding tab of the properties view; and the task work fields that you can display in the spreadsheet:

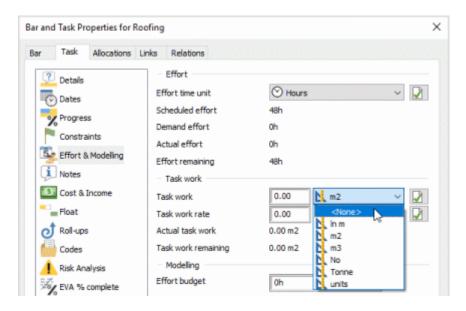

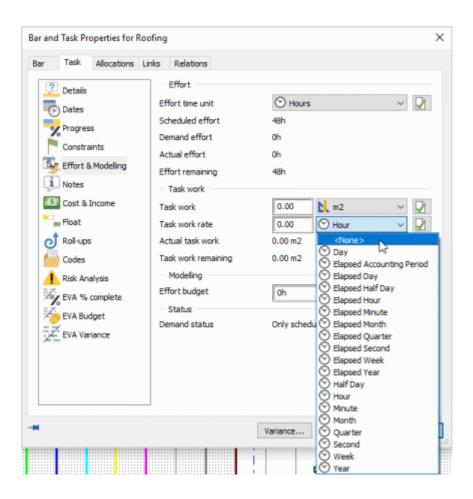

#### Adjust the task work rate automatically to ensure that task durations are in whole time units

If you change the task work rate of a task against which task work has been recorded, the duration of the task is updated accordingly to reflect the revised work rate. For example, if a 10d task has 100 units of task work with a work rate of 10 units per day and you change the work rate to 20 units per day, the task duration will change to 5d.

Before this release, changing the task work rate of a task could result in fractional task durations. For example, if a 10d task had 100 units of task work with a work rate of 10 units per day and you changed the work rate to 8 units per day, the task duration would change to 12d 4h. If you like to work in whole time units - for example, in whole days rather than in part days - this behaviour is undesirable.

You can now configure Powerproject to adjust the task work rate downwards automatically if necessary when it is changed to produce a non-fractional task duration - one with a whole number of time units. If you do this, changing the work rate of the task in the above example to 8 units per day would result in the task work rate being adjusted automatically to 7.69 units per day and a

task duration of 13d. The task work rate is adjusted so that the task duration has a whole number of the time unit specified in the task work rate. For example, if a 10d task had 100 units of task work with a work rate of 50 units per week and you changed the work rate to 40 units per week, the task work rate would be adjusted automatically to 33.33 units per week and the task duration would change from 10d to to 15d - ie from 2w to 3w - as 'week' is the time unit specified in the task work rate.

You specify whether you want Powerproject to adjust the task work rate automatically using the new **Round work rate down to retain whole time units** check box that has been added to the **Edit** tab of the **Options** dialog:

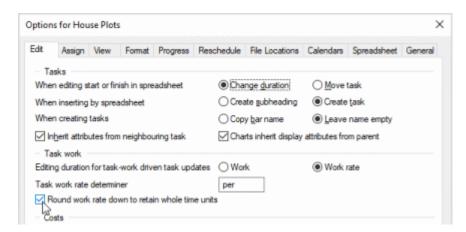

Select this check box to enable the new behaviour, resulting in non-fractional task durations, or clear it to configure Powerproject to work the way it did previously, resulting in task durations that may be fractional.

#### Improvements to import and export dialogs

A number of improvements have been made to some of Powerproject's import and export dialogs.

On the **Primavera XML & XER Import Options** dialog, the three radio buttons that used to appear in an **Import type** group (**XML**, **XER** and **STX/DIR**) have been removed. You now specify the type of file that you want to import by specifying a file location, name and extension in the **File** field, which you can now type in directly, or by using the **Files of type** field in the dialog that appears when you click **Browse**:

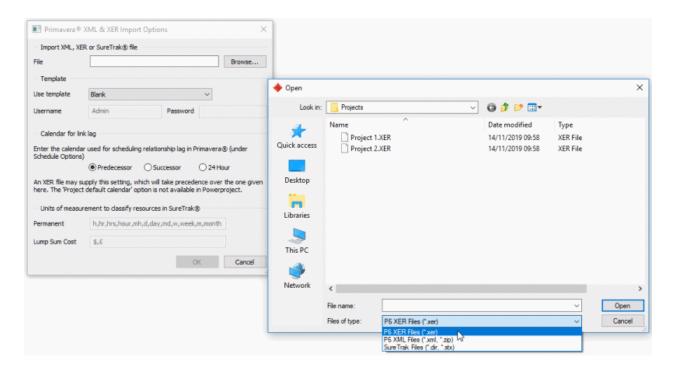

On the **Primavera XML & XER Export Options** dialog, you can now specify the type of file that you want to create during an export by specifying a file location, name and extension in the **File** field, which you can now type in directly, by clicking the **XML** or **XER** radio button, or by using the **Save as type** field in the dialog that appears when you click **Browse**:

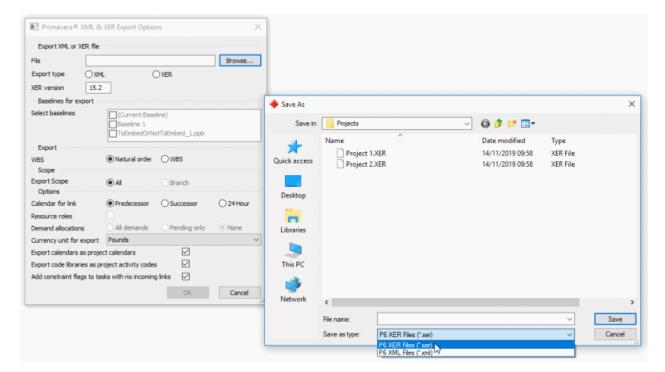

On the **Microsoft Project Import Options** dialog, can now type directly into the **File** field to specify a file location, name and extension. Previously you had to click **Browse** to select the file you wanted to import:

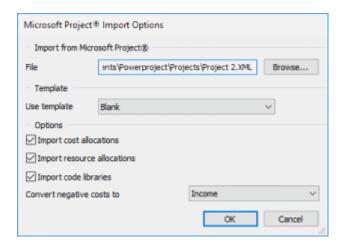

On the **Export to HTML** dialog, you can now type directly into the **File** field to specify a file location, name and extension. Previously you had to click **Browse** to specify the file that you wanted to create during an export:

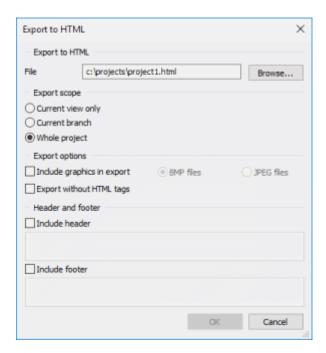

### Changes that have been made to a project when exporting to Primavera software detailed in a log file

When you export a project to Primavera software in XML or XER format, it can be necessary for Powerproject to make changes to the project due to the file format differences. If changes need to be made to a project when you export it to Primavera software, a log file that details any changes that have been made to the project is now produced and saved in the same location as the output file - with the same name as the output file. If a log file is produced, a popup appears to inform you. If no changes need to be made to a project during the export, no log file is produced.

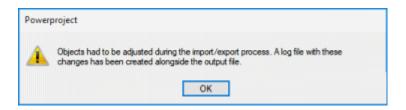

### Long names truncated when exporting to Primavera software

The Primavera file format imposes restrictions on the length of the names that are used within projects. The Powerproject file format allows much longer names to be used. Before this release, if you exported a Powerproject project that contained names that were too long for the Primavera file format, it was not possible to open the project in Primavera software.

If a project contains any names that are too long for the Primavera file format, these names are now truncated during the XML or XER export process, so you can now open the project in Primavera software. If name truncation is necessary during the export process, details are given in the export log file:

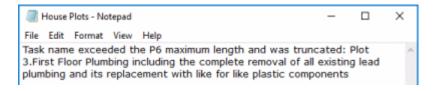

## Change in the appearance of necked summary tasks and hammocks

An improvement has been made to the appearance of summary tasks and hammocks when they are "necked" to show whereabouts within the summary groups or hammocks the subordinate

tasks are located. Before this release, the points at which the "necking" occurred were shown using diagonal lines, as illustrated below:

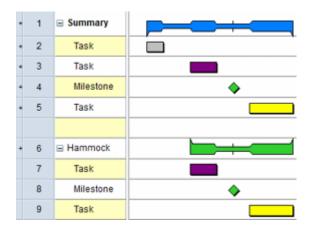

This could make it difficult to identify precisely the date and time at which the subordinate tasks started and finished. The points at which the "necking" occurs are now shown using vertical lines, which makes the start and finish of subordinate tasks more apparent:

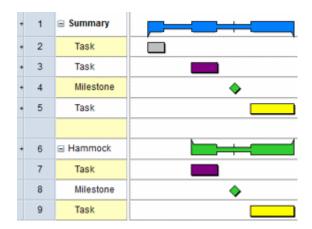

# Prevent Powerproject from assigning unexpectedly high unique task IDs

In some circumstances, for example if you are working with a project that has been created by copying a different project then deleting tasks from within it, Powerproject may assign unique task IDs with unexpectedly high values. This is because Powerproject stores the unique task IDs that have been assigned in a cache, which it refers to when necessary to ascertain what the next unique task ID should be.

You can now resolve this problem if it happens by clicking **Reset Cache** on the **Unique Task ID Numbering** dialog. This clears the cache of unique task IDs:

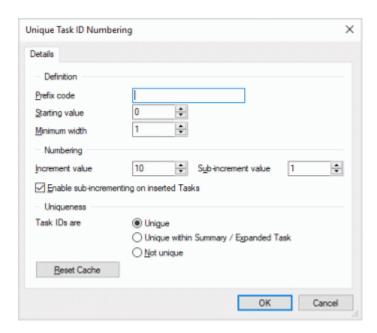

### Omit user names from view tabs in multi-user projects

You can now specify whether to display your user name in view tabs in multi-user projects, using the new **Hide username in view titles** check box on the **View** tab of the **Options** dialog:

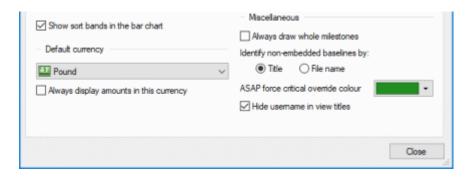

If you select this check box, your user name does not appear in the tabs that appear at the top of views and you can see more information about what each view displays.

User name displayed in view tabs:

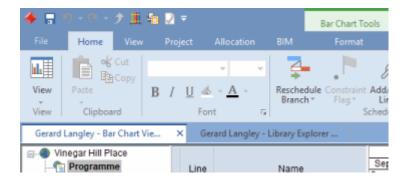

User name omitted from view tabs:

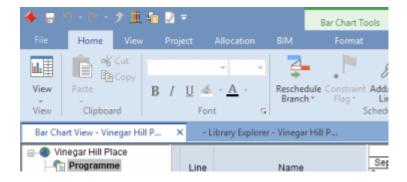

# Display labels to identify stages, gangs or trades in Line of Balance graphs

You can now choose to display labels that identify stages, gangs or trades in Line of Balance graphs. This can help you to differentiate between different build stages, gangs or trades, especially when printing Line of Balance graphs. You can choose to colour labels according to the fill colour of the corresponding 'stages' code library entries, or to apply the same colouring to all labels. If you choose to colour labels according to the fill colour of code library entries, the foreground fill colour is used unless this is set to white, in which case the background fill colour is used.

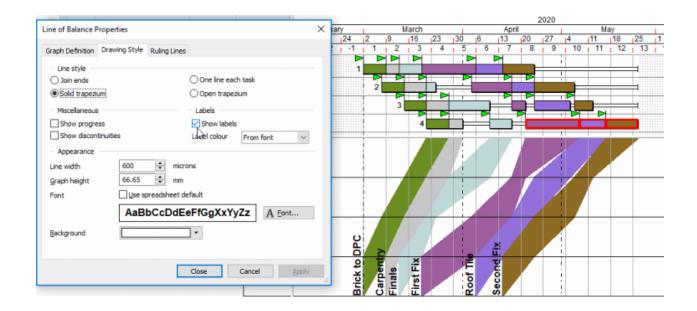

### Filter Powerproject Vision programmes by their status

You can now filter the Powerproject Vision programmes that appear on the **Open** tab of the Backstage view by status, by clicking the new **Status** button:

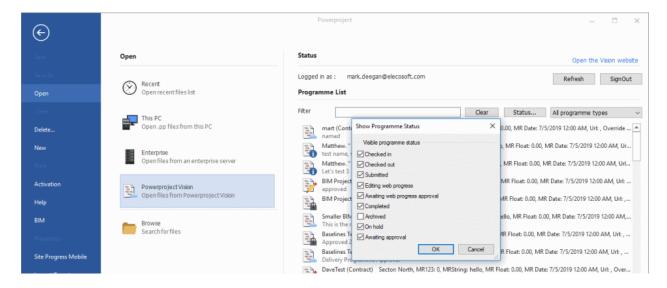

This enables you to reduce the number of programmes that appear on the tab by filtering out programmes with statuses in which you are not interested. For example, you may want to filter out all programmes with a status of 'Archived'.

# Use quality checks to determine whether Powerproject Vision programmes can be submitted

You can now upload quality check metrics to Powerproject Vision, apply these to programmes and use the results of the quality checks to determine whether Powerproject Vision programmes can be submitted.

If a quality check has been applied to a programme type in Powerproject Vision, the quality check is executed automatically on the programme when you attempt to submit it. If the programme passes the quality check, the **Check-In Programme and Submit** dialog appears. If the programme fails the quality check, one of the following things happens, depending on the way in which Powerproject Vision is configured:

• You are warned that the programme has failed the quality check and asked if you want to continue with the submission:

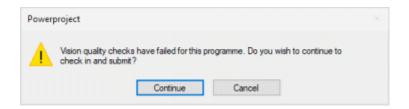

If you click **Cancel**, the programme is not submitted and the **Quality Check Results** dialog appears; if you click **Continue**, the submission goes ahead and the **Check-In Programme and Submit** dialog appears.

• You are warned that the programme has failed the quality check and that you cannot submit the programme, although you can check it in:

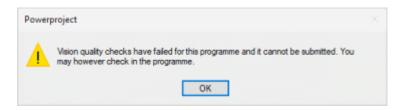

Click **OK** to view the **Quality Check Results** dialog.

• The submission goes ahead regardless, and the **Check-In Programme and Submit** dialog appears.

Refer to the "Working with quality checks" topic in the Powerproject Vision Help for information on uploading quality check metrics into Powerproject Vision; refer to the "Configuring programme types" topic in Powerproject Vision Help for information on using the results of quality checks to determine whether programmes can be submitted.

### Check out Powerproject Vision programmes to a Powerproject Enterprise server

Before this release, you could only check out Powerproject Vision programmes as individual .PP files. Now, you can check them out to a Powerproject Enterprise server, for use in a multi-user environment. This enables you to view and edit a programme at the same time as other users who have access to the same Powerproject Enterprise server.

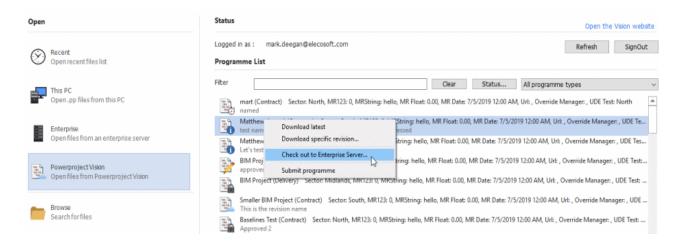

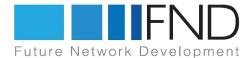

Tel: +48 22 401 22 05

Fax: +48 22401 22 04

NIP: 9522080936